## Log into the Portal

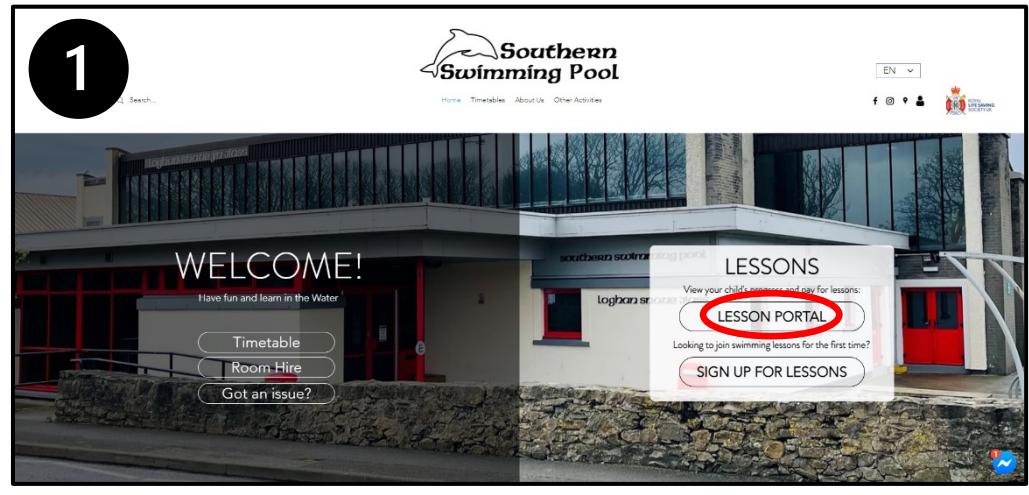

1. Visit our website *[www.southernswimmingpool.im](http://www.southernswimmingpool.im/)*.

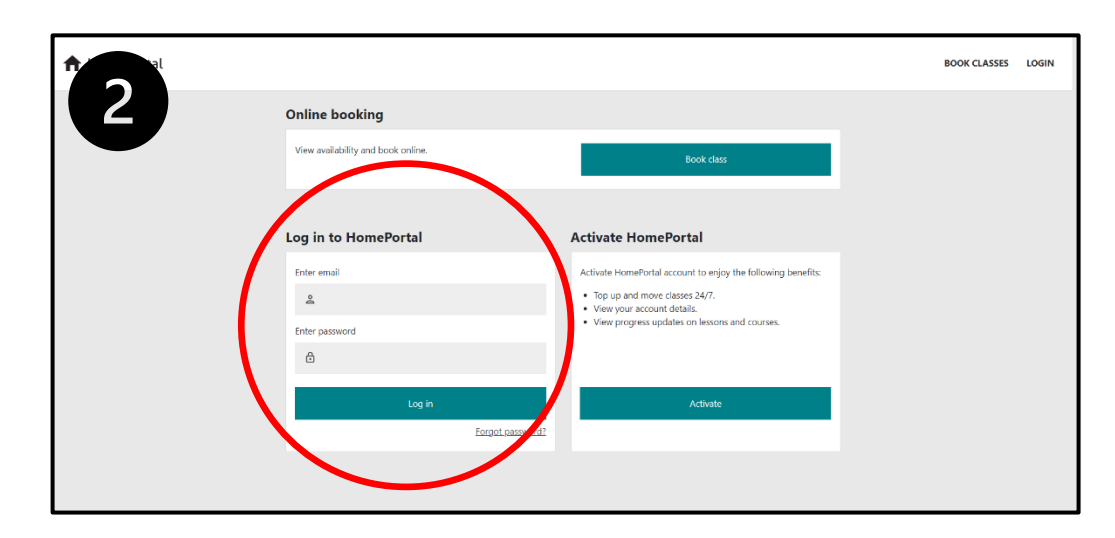

2. Complete your login details and click 'log in'

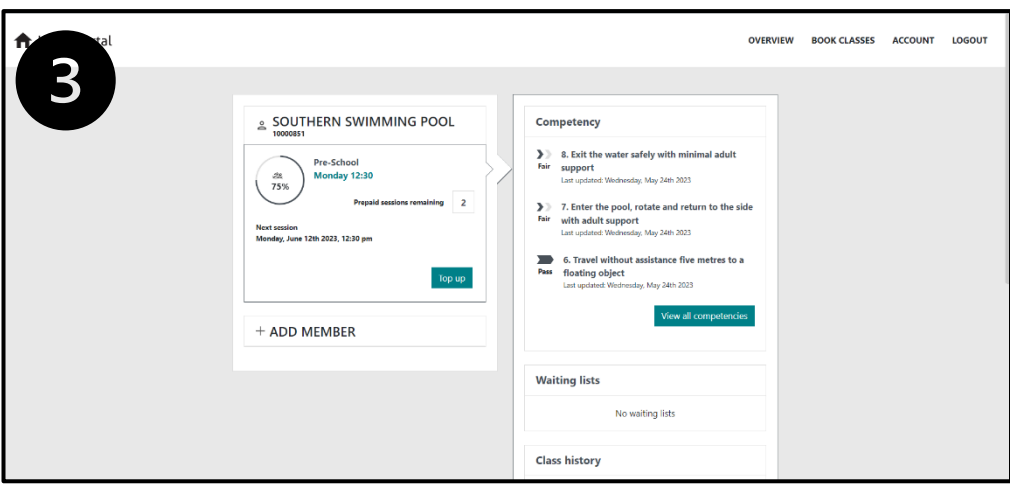

3. Familiarise yourself with the *HomePortal Member Page*

## Checking Progress on the HomePortal

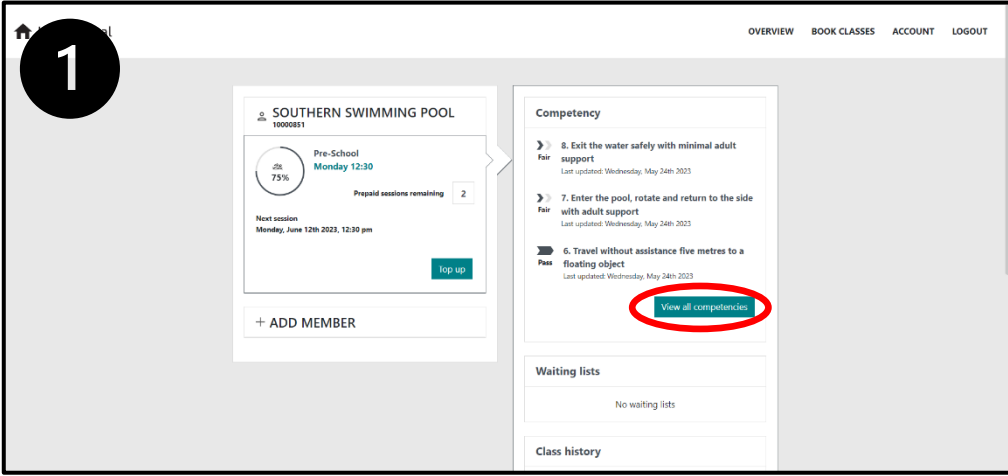

1. Log in as shown above - Select 'View all competencies'

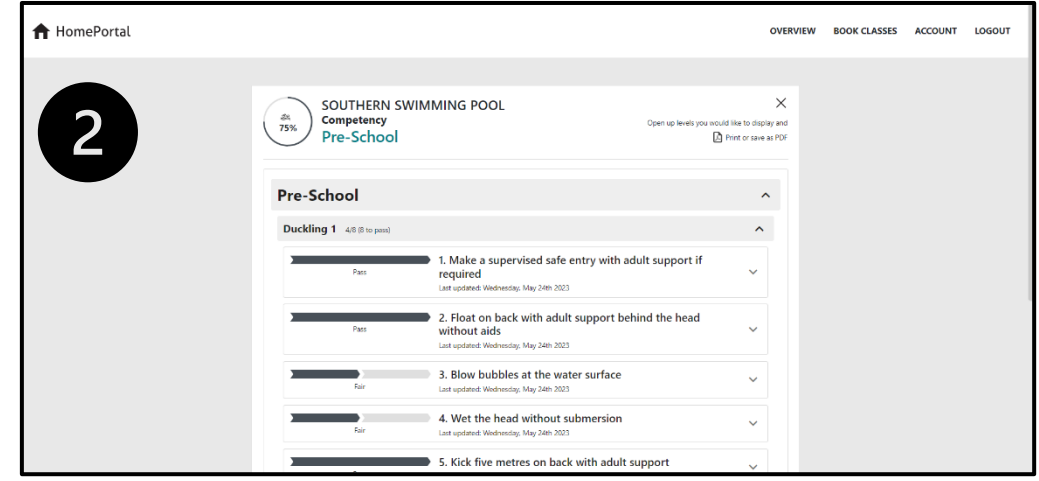

2. Browse progress

## Making a Payment on the HomePortal

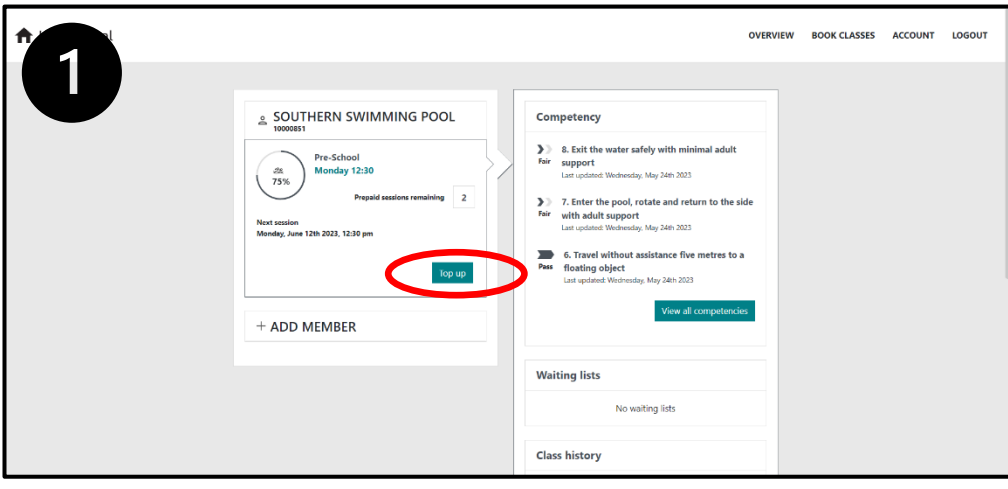

## 1. Select 'Top Up'

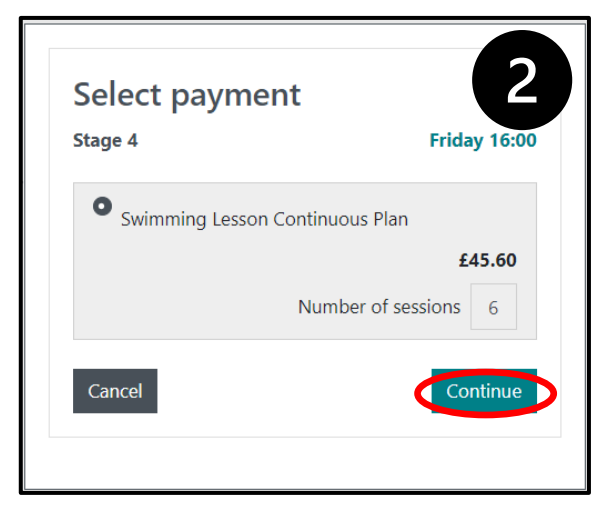

2. Select 'Continue'

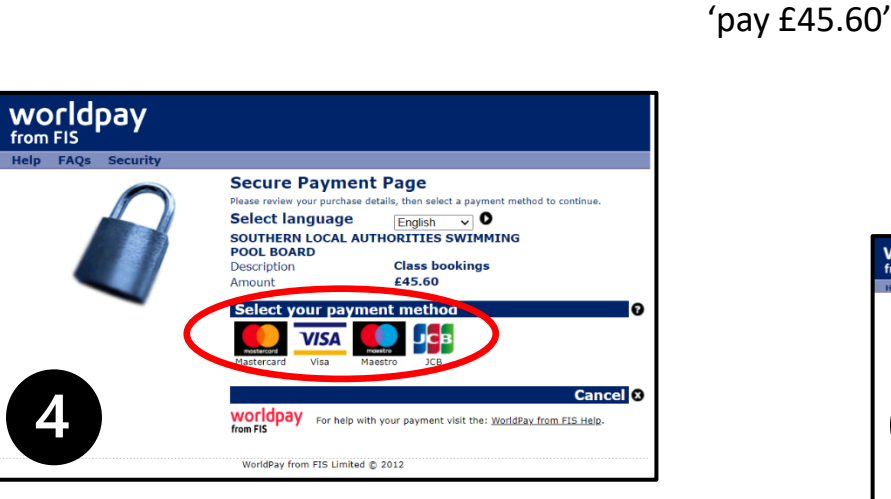

- 4. Select your payment method
	- 5. Fill out the payment details

3. Fill out the billing address and click

6. Click 'make payment.

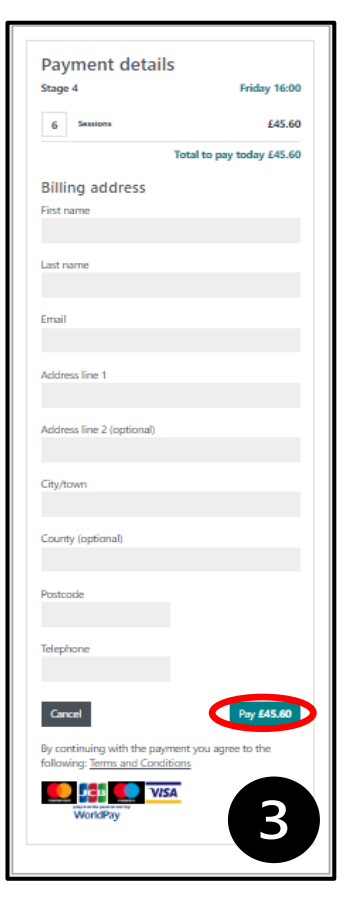

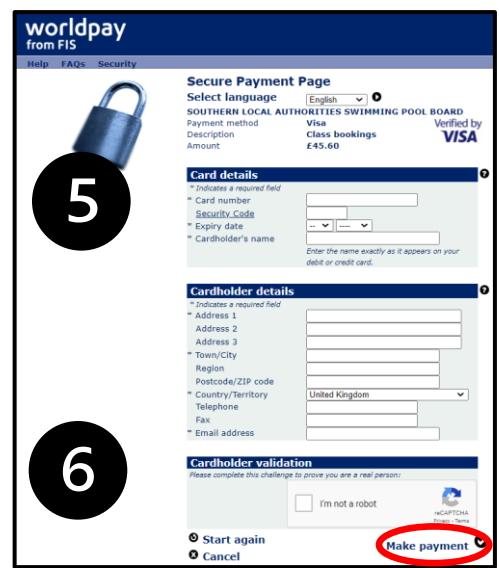